## 잠깐**!** 꼭 읽어주세요**!**

## 도로상황은 수시로 변경될 수 있습니다**.** 안전한 운전을 위해서 지도업데이트를 소홀히 하지 마시고 항상 최신 지도를 유지하실 것을 권장합니다**.**  또한 운전 중에 경로안내는 참고용으로 이용하시고**,** 반드시 실제의 통행 규제를 준수하시기 바랍니다**.**  아울러 단말기를 조작 할 때에는 필히 차량을 안전한 곳에 정차한 후 사용하시기 바랍니다**.**

- ☞ 도로의 형상을 전자지도로 변환하게 되면 실제 상황과는 일부 다르게 구성 될 수 있습니다. 따라서 사용자가 실제 도로 주행 시에 느끼는 것과 다른 안내가 제공될 수 있습니다. 이러한 경우에는 실제 도로의 상황이나 통행 규제를 우선하여 주행하시기 바랍니다.
- ☞ 전자지도 제작 시점과 운전 시점과는 다소 차이가 존재할 수 있습니다. 따라서 실제 도로와 시간적인 차이가 발생하여 현재 상황과 다른 길안내를 제공하는 구간이 존재할 수 있습니다. 이런 구간에서는 항상 현재 상황에 맞게 주행하시기 바랍니다.
- ☞ 악천후 혹은 도로 조건의 악화로 인하여 통행하기 어려운 곳으로 길안내를 유도 하는 경우, 상황에 따라 능동적으로 다른 경로를 이용하시기 바랍니다.
- ☞ GPS 수신상태는 주변 지형 혹은 기후에 따라 오차가 발생할 수 있습니다. 이러한 경우, 현재 위치를 정상적으로 파악 할 수 없으므로 길안내가 실제 상황과 다르게 이루어질 수 있습니다.
- ☞ 신설도로 또는 도로 확장 공사로 인하여 실제 도로와 차이가 생길 경우 실제도로 상황과 다르게 경로안내가 이루어질 수 있으며, 이러한 경우에는 실제 도로와 지도의 도로가 일치하는 구간에서 다시 정상적으로 경로 안내가 이루어집니다.
- ☞ 고가도로나 지하차도에서 경로 안내할 때 사용자가 느끼는 도로 상황과 지도에서 인식하는 고가도로나 지하차도의 시작 위치에 약간의 차이가 생겨 거리안내가 실제 거리와 일치하지 않는 경우가 있습니다.
- ☞ 본 경로안내는 운행 정보를 위한 보조 수단으로서 실제 도로상황 및 교통 규제 등을 숙지하시고 사용하시기를 권장합니다.

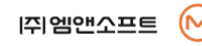

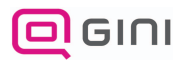

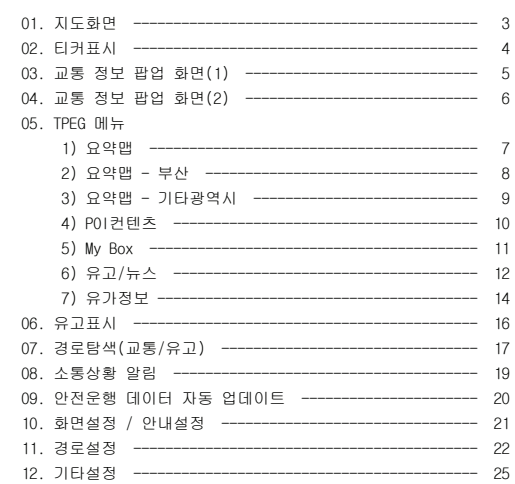

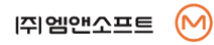

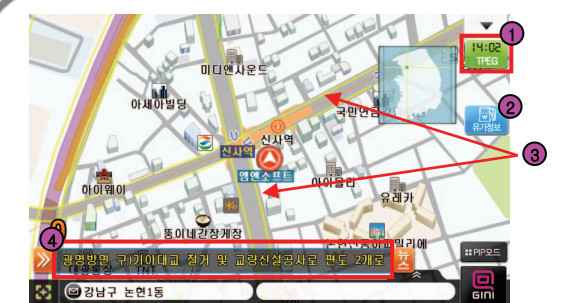

① TPEG의 수신 상태 및 수신시간을 나타냅니다.  $09:90$ TPEG 교통 정보 신호를 정상적으로 수신할 경우 수신시간이 표시됩니다. TPEG 교통 정보 신호 수신이 불량할 경우 표시됩니다. المساؤلات DMB 안테나의 연결 여부 및 음영지역을 지나고 있는지를 **TPEG** 확인하시기 바랍니다.

② 수신된 유가정보를 확인 할 수 있습니다.

③ 도로의 소통 상황을 색상으로 표현하며 약 5분마다 자동 갱신됩니다.

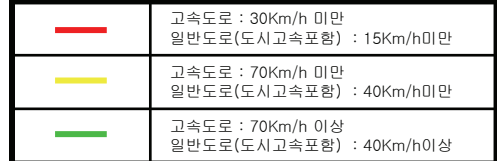

④ 티커 : 유고 및 뉴스의 제목을 보여줍니다.

T I P

☞ TPEG 교통 정보는 지도 색상 테마가 스페셜 모드일 때 가장 잘 표시됩니다.

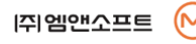

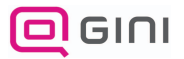

# 티커표시

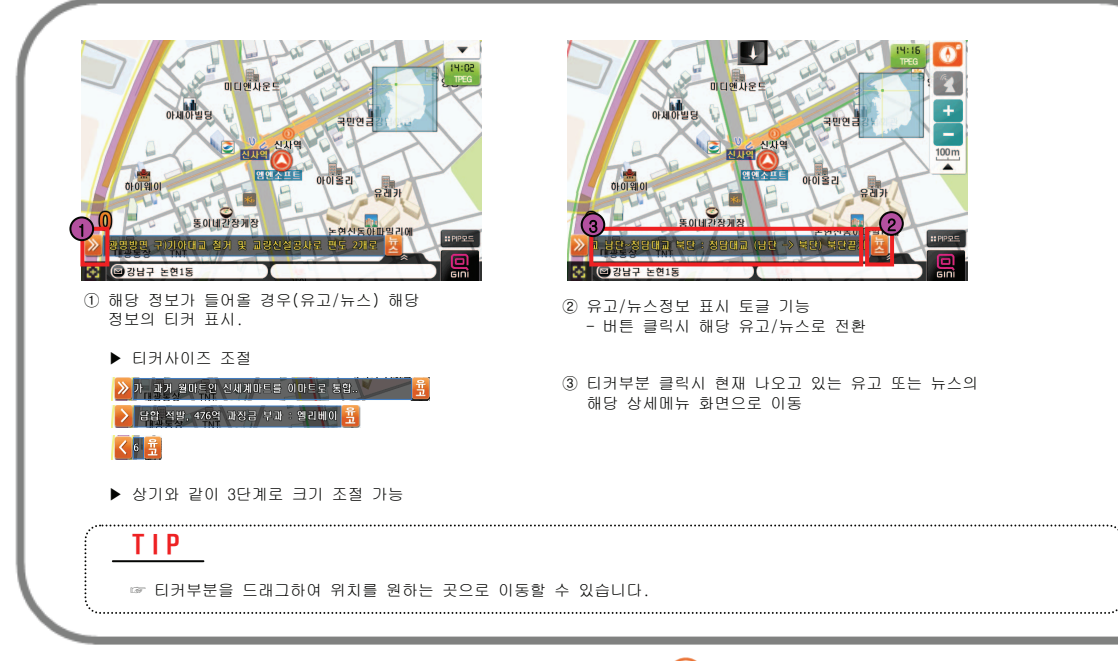

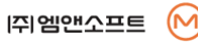

T

P

E

## 교통 정보 팝업 화면(1)

∙ 주행 중, 특정 지점에서 전방의 교통 소통 상황을 대안도로와 비교하여 자동으로 안내해주는 기능입니다.

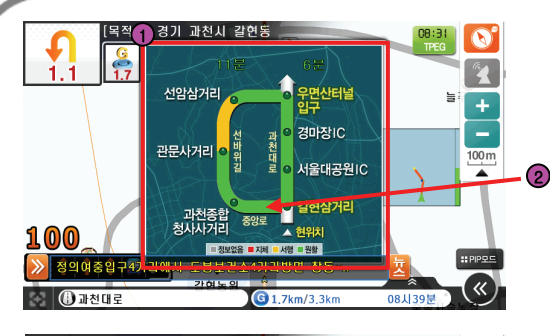

[목적지] 경기 과천시 갈현동  $\frac{6}{17}$  $\sum_{\substack{\Delta \in \mathcal{D} \\ \Delta \in \mathcal{D}}}$ 송산자생란 가마속회권  $100<sub>m</sub>$ ≖ 영복안4 100 EPP<sub>R</sub> 4개리 : [공사소식] 도 정의여중입구4개리에서 도봉보건 « **O RUE**  $\bigodot$  1,7km/3,3km 081138

- $\begin{CD} \begin{picture}(100,100) \put(0,0){\line(1,0){15}} \put(10,0){\line(1,0){15}} \put(10,0){\line(1,0){15}} \put(10,0){\line(1,0){15}} \put(10,0){\line(1,0){15}} \put(10,0){\line(1,0){15}} \put(10,0){\line(1,0){15}} \put(10,0){\line(1,0){15}} \put(10,0){\line(1,0){15}} \put(10,0){\line(1,0){15}} \put(10,0){\line(1,0){15}} \put(1$ 안내합니다.
	- ② 도로의 소통 상황을 색상으로 표현하며 약 5분마다 자동 갱신됩니다.

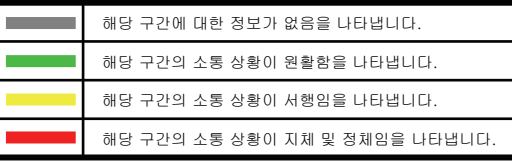

☞ 사용자가 스크린을 터치하였거나, 안내설정에서 '수동'으로 설정된 경우에는 교통 정보 구간에서 팝업 대신 버튼이 나타납니다.  $\frac{1}{n \log n}$ 버튼을 클릭하시면 교통 정보 팝업이 다시 뜨게 되며 해당 안내를 받으실 수 있습니다. 계속적인 자동 안내를 받고자 하실 경우에는 안내 설정에서 '교통 정보 팝업' 항목을 '자동' 으로 유지해 주시기 바랍니다.

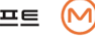

T

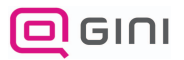

# 교통 정보 팝업 화면(2)

∙ 주행 중, 특정 지점에서 전방의 교통 소통 상황을 대안도로와 비교하여 자동으로 안내해주는 기능입니다.

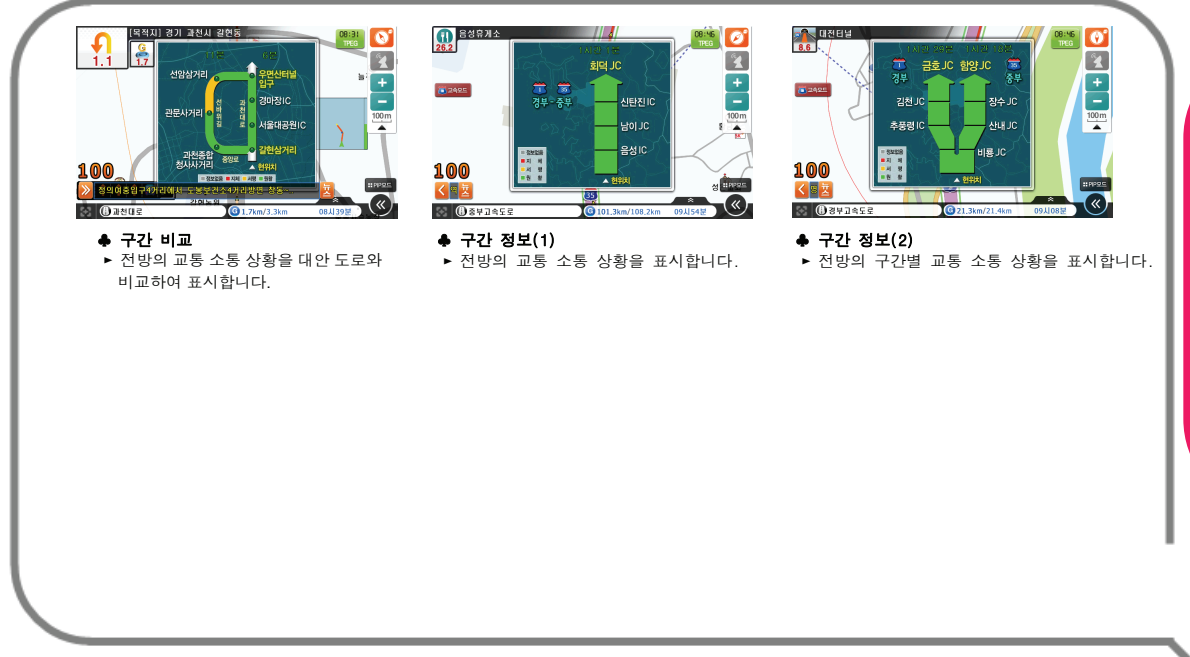

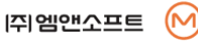

T

P

E

# TPEG 메뉴(요약맵)

∙ TPEG으로 수신된 특정 구간의 도로 상황을 살펴보는 기능입니다.

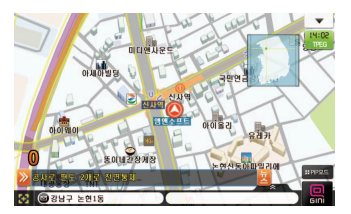

 $\left( 0\right)$  지도 화면에서  $\frac{92.8}{10.3}$ 를 누르세요.  $\left( 2\right)$  각 메뉴는 구간별 교통 소통 상황을

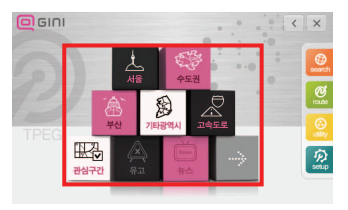

안내하며, 그 외에 메뉴는 다양한 POI 컨텐츠를 제공합니다. 상단에서 원하는 버튼을 누르세요.

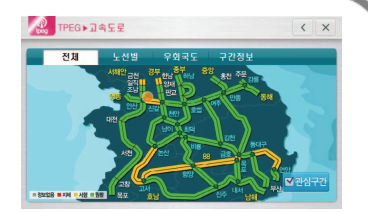

③ 선택된 위치의 요약맵이 나타납니다.

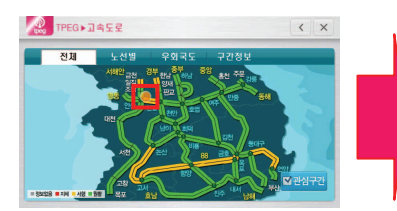

④ 요약맵에 노랑 버튼이 있는 경우, 클릭 시 해당위치의 상세 요약맵이 표시됩니다.

7

T

P

E

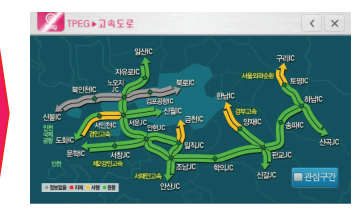

⑤ 선택된 위치의 요약맵이 표시됩니다.

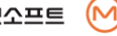

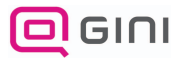

## TPEG 메뉴(요약맵 - 부산)

∙ TPEG으로 수신된 부산지역의 도로 상황을 살펴보는 기능입니다.

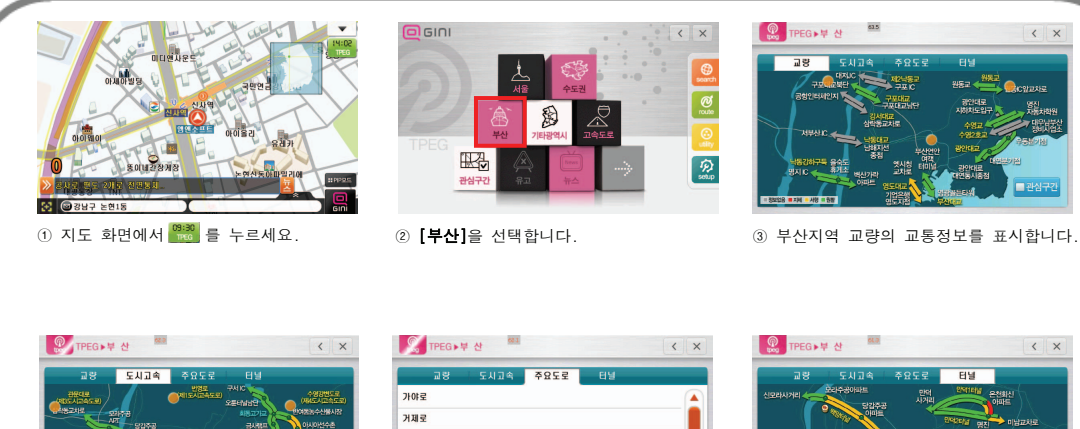

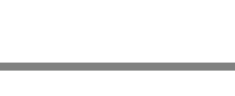

공단로

과정로

금곡로

금정로

e<br>Subservace

**Ricia** 

■ 관심구간

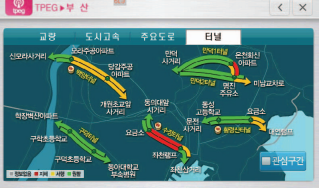

④ 도시고속도로의 교통정보를 표시합니다. ⑤ 주요도로의 교통정보를 표시합니다. ⑥ 각 터널의 교통정보를 표시합니다.

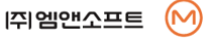

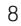

T

P

E

## TPEG 메뉴(요약맵 - 기타광역시)

∙ TPEG으로 수신된 특정 구간의 도로 상황을 살펴보는 기능입니다.

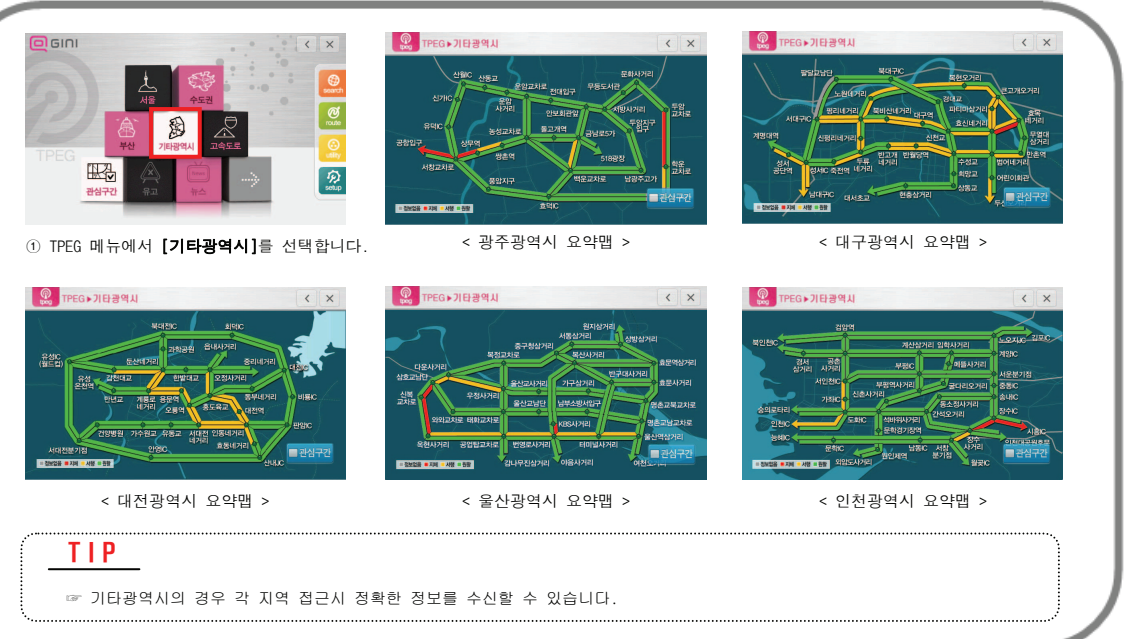

**[주]**엠앤소프트

T

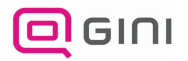

## TPEG 메뉴(POI컨텐츠)

∙ TPEG으로 수신된 POI 컨텐츠를 살펴보는 기능입니다.

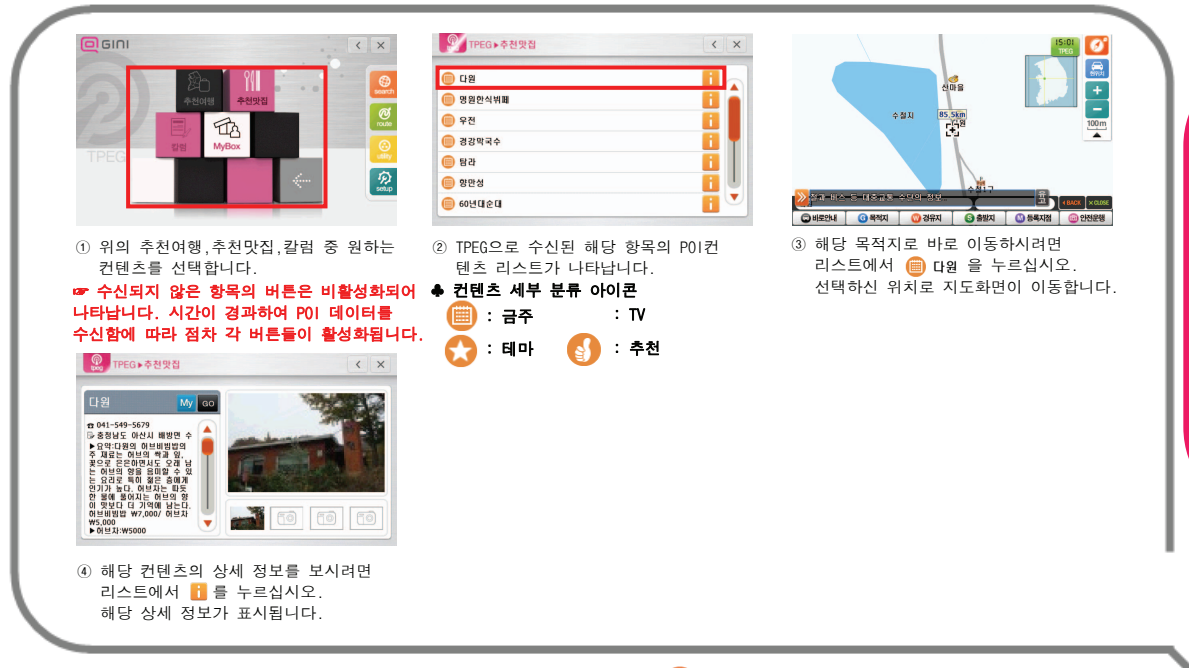

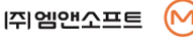

T

P

E

## TPEG 메뉴(My Box)

∙ 메모리 카드에 POI 컨텐츠를 저장하고 불러오는 기능입니다.

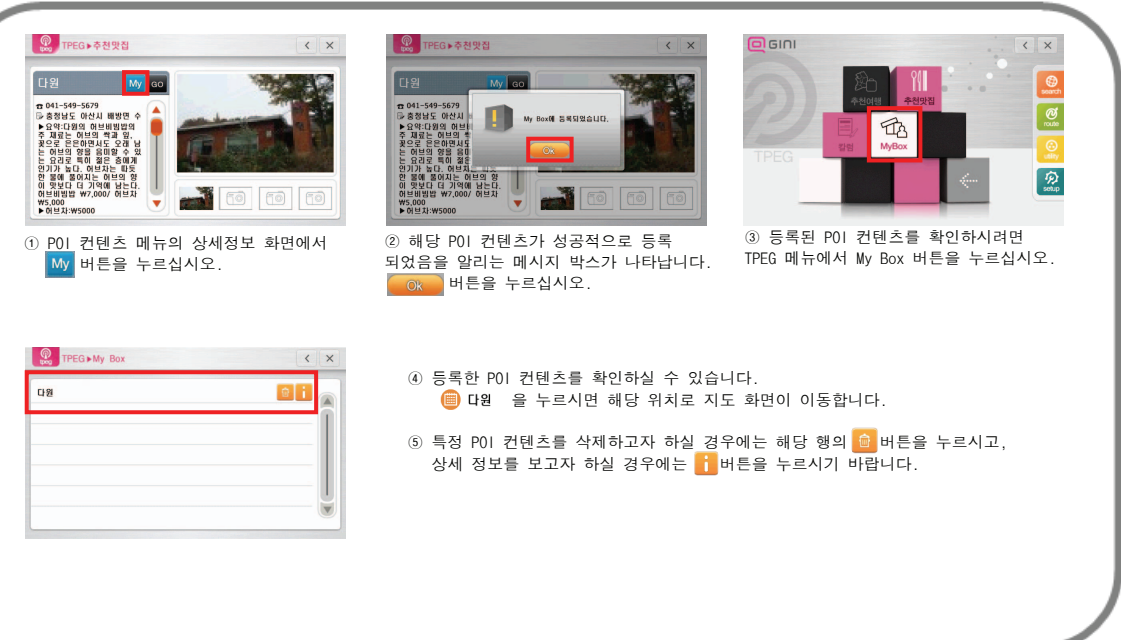

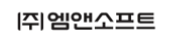

(M

T

P

E

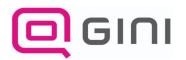

# TPEG 메뉴(유고/뉴스)

∙ 유고 위치 / 뉴스 표시 및 상세 내역을 표시합니다.

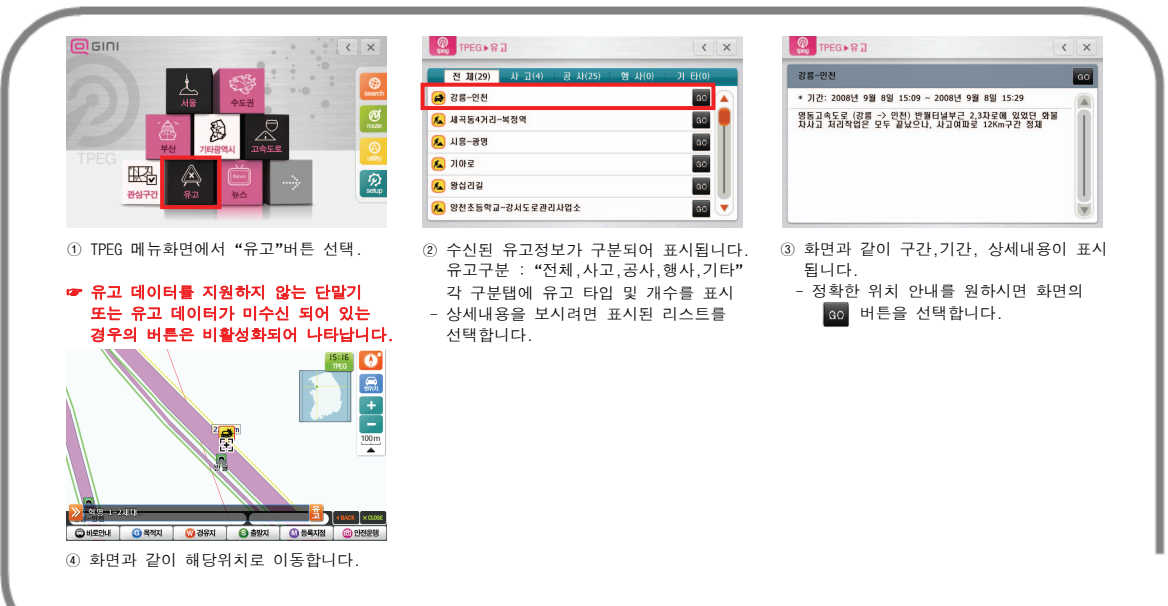

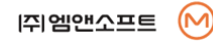

T

P

E

# TPEG 메뉴(유고/뉴스)

∙ 유고 위치 / 뉴스 표시 및 상세 내역을 표시합니다.

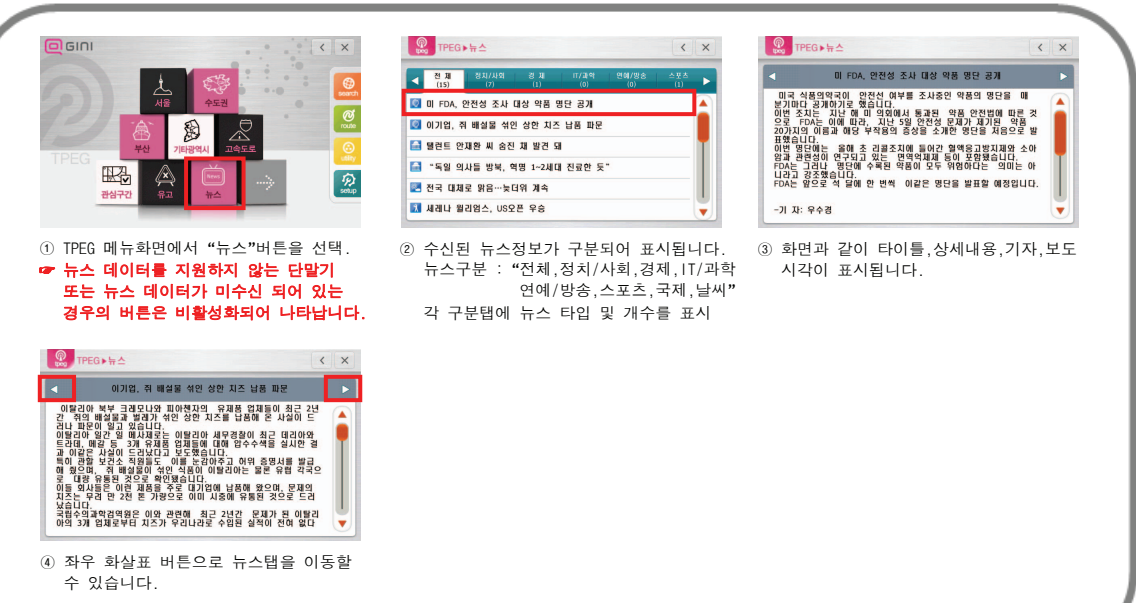

(M

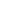

 $\mathbf \tau$ 

P

E

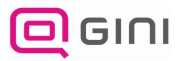

# TPEG 메뉴(유가정보)

∙ 유가 정보 메뉴에서 최저가 주유소를 표출하며, 설정 메뉴에서 선호 주유소 설정합니다.

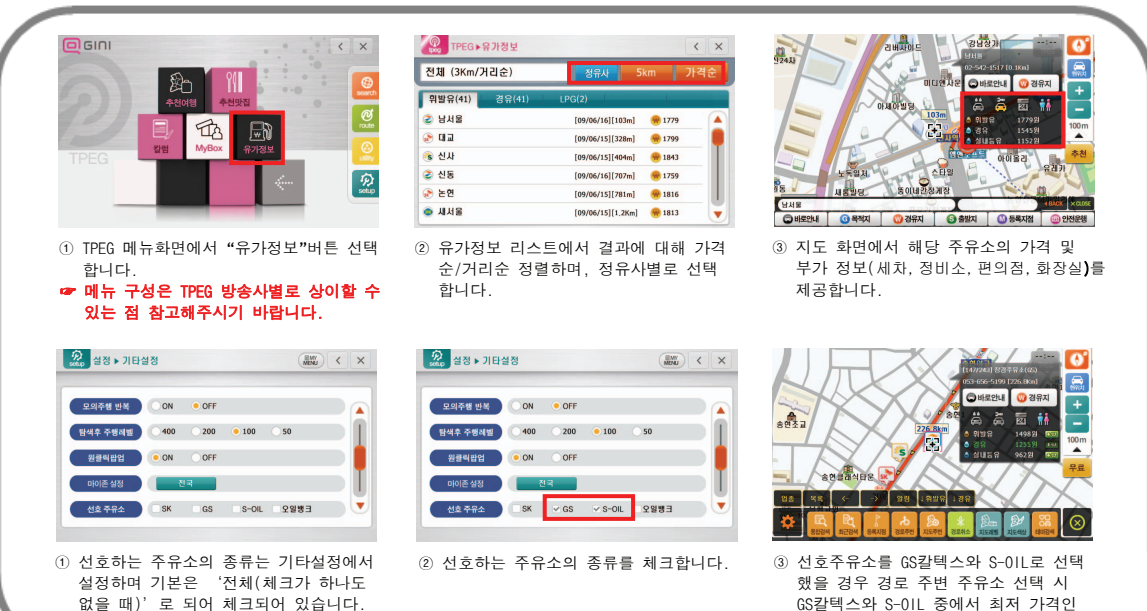

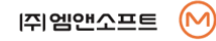

주유소를 찾을 수 있습니다.

T

P

E

# TPEG 메뉴(유가정보)

∙ 액티브 메뉴를 이용하여 유가정보를 표출합니다.

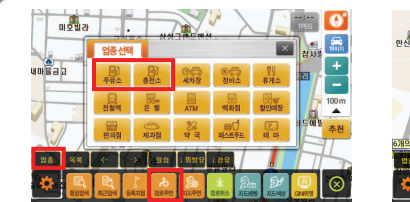

① 경로주변을 선택하고 상단의 업종을 선 택하여 주유소, 충전소를 선택합니다.

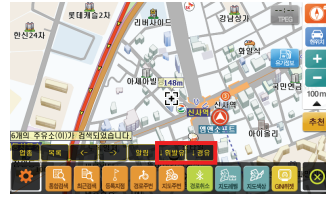

② 업종선택에서 주유소를 선택할 경우 휘 발유, 경유 주유소가 표출되며, 충전소 선택 시 LPG 충전소 정보가 표출됩니다.

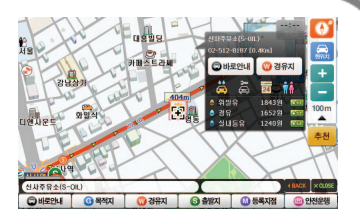

③ 해당 주유소로 지도가 이동하며 주유소 가격정보, 시설정보 등의 팝업이 표출 됩니다.

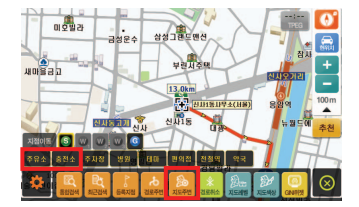

④ 지도주변을 선택하고 주유소, 충전소 선택 시 가격 정보, 시설 정보 팝업이 표출됩니다.

T I P

☞ 주유소정보 팝업에서 각 주유가격을 클릭 시 최저가로 제공되는 주유소로 이동하며 ■<mark>◆↓↓</mark> 가격 버튼 선택 시 최저가 주유소로 이동하며 가격 정보가 초록색으로 표출됩니다.

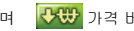

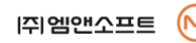

T

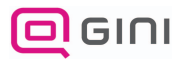

# 유고표시

∙ 유고정보에 따른 구간/기간을 표시합니다..

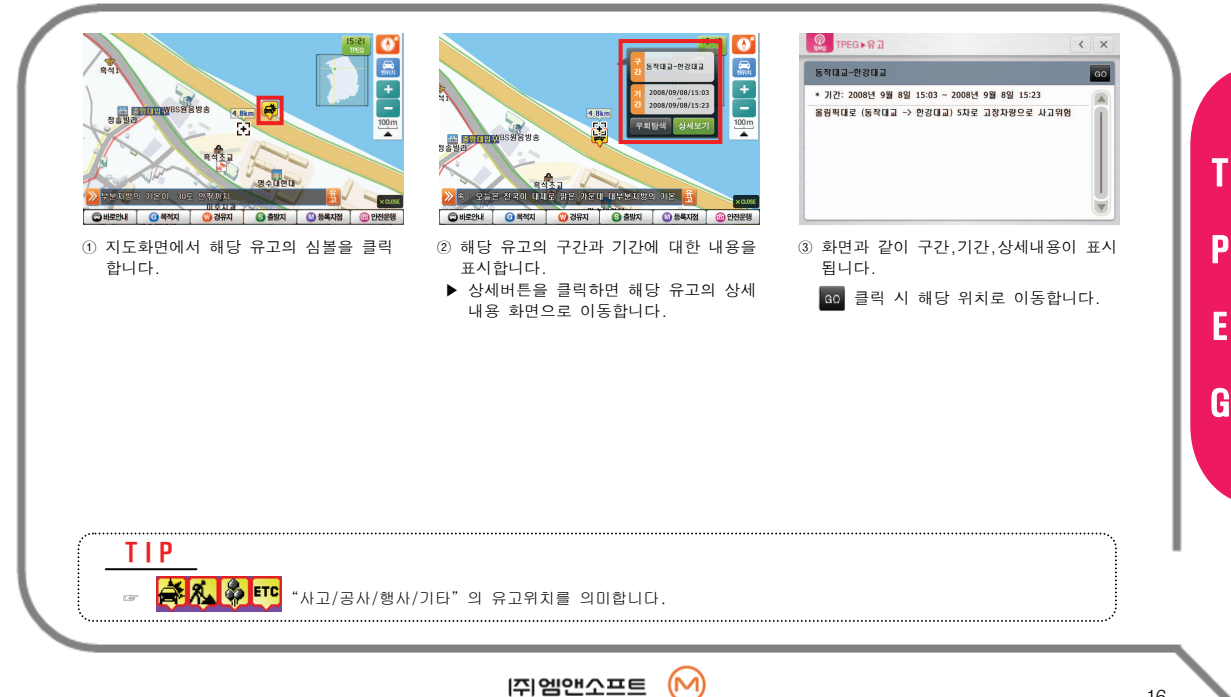

P

E

## 경로탐색(교통/유고)

∙ 교통상황 및 유고정보에 따라 해당구간을 회피하여 탐색합니다.

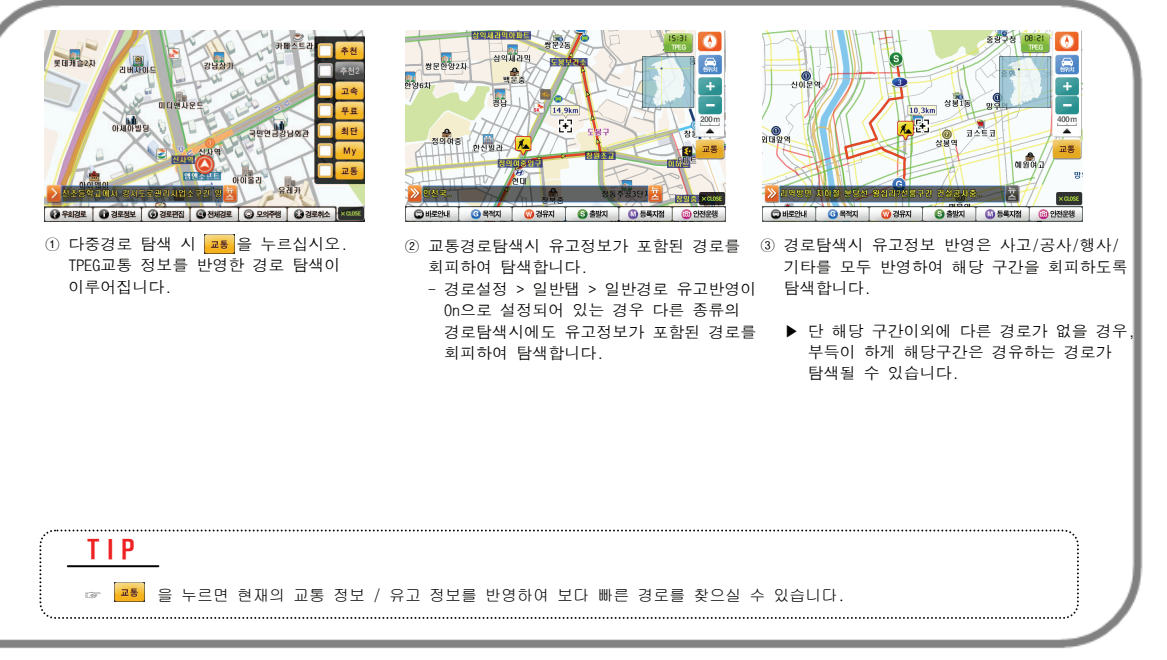

T

P

E

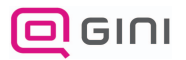

## 경로탐색(교통/유고)

∙ 교통상황 및 유고정보에 따라 해당구간을 회피하여 탐색합니다.

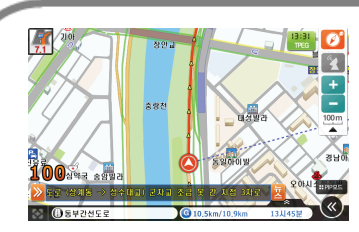

① 모든 경로탐색 종류의 잔여경로에 대해 안내설정 > 일반탭 > 경로교통상황안내에 설정된 시간 간격으로 경로 전방 10Km 이내의 유고정보가 발생했는지 확인하고 경로상에 유고정보가 발생할 경우 안내 팝업 표시 및 음성으로 안내를 합니다. "약 00m 앞 경로상에 사고구간이 있습니다. (공사 구간이 있습니다./집회,행사 구간이 있습니다)"

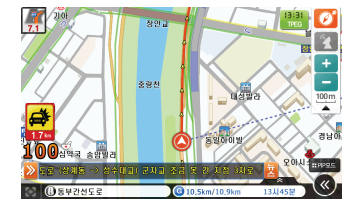

- ② 해당 유고 타입에 해당하는 이미지 및 구간 시작 시점까지의 잔여거리를 표시 합니다.
	- 차량이 유고구간에 진입하면 잔여거리 대신 해당 유고타입을 보여줍니다.

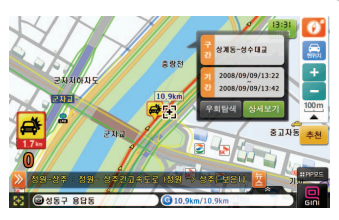

- ③ 안내팝업 클릭시 정보팝업창이 표시되며 정보팝업창의 "우회탐색"버튼 클릭시 안내와 함께 유고정보를 고려한 탐색을 합니다.
- 음성안내 :"사고(공사/집회(행사))정보를 반영한 교통탐색입니다."
- ▶ 단 해당 구간이외에 다른 경로가 없을 경우, 부득이 하게 해당구간은 경유하는 경로가 탐색될 수 있습니다.

T I P

☞ 교통'이 아닌 다른 경로탐색방법이였을 경우 우회경로탐색을 하면 경로탐색이 '교통'으로 변경됩니다.

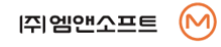

T

P

E

# 소통상황 알림

∙ 진행하고 있는 잔여경로에 대하여 소통상황을 음성으로 안내 합니다.

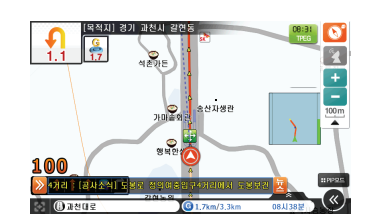

① 잔여경로에 대해 안내설정 > 일반 <sup>&</sup>gt; 경로교통상황안내에 설정된 시간 간격으로 경로 전방 10Km이내의 교통상황을 파악하고 현재 교통상황이 어디까지 지속되는지 음성으로 안내를 해줍니다.

음성안내 : "경로전방 5Km[길명칭]까지 원활합니다." "경로전방 5Km[길명칭]까지 정체중입니다." "경로전방 5Km[길명칭]까지 서행중입니다."

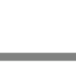

 $(M)$ 

T

P

E

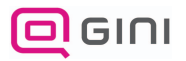

# 안전운행 데이터 자동 업데이트

∙ 지점등록은 자주가는 곳이나 중요 지점을 등록하는 기능입니다.

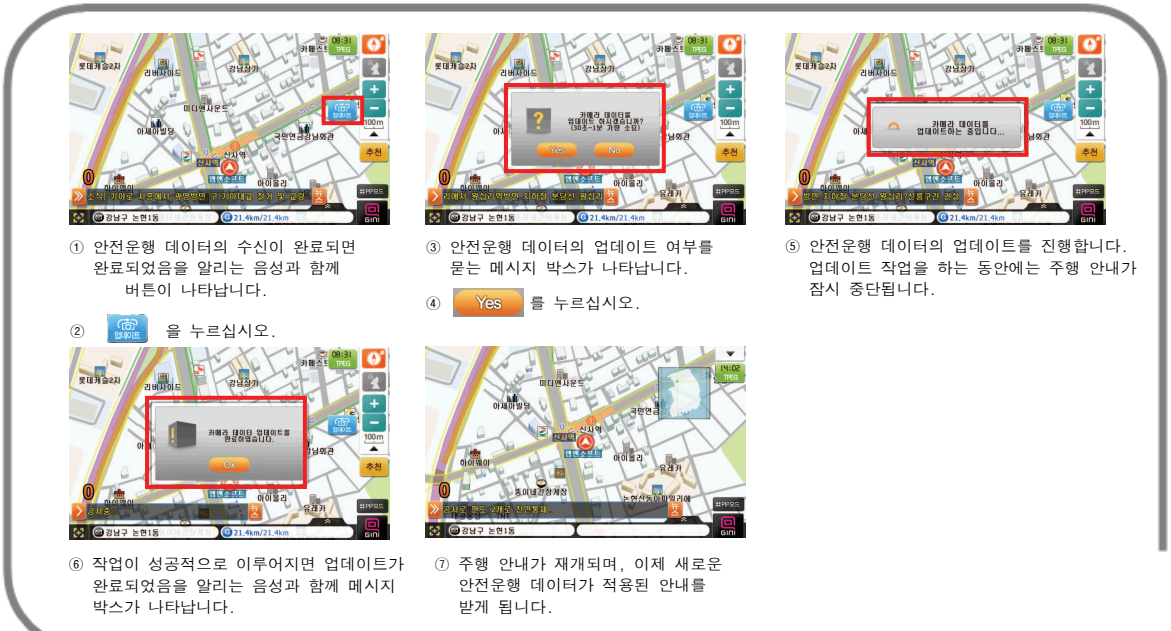

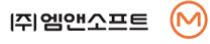

T

P

E

# 화면설정 / 안내설정

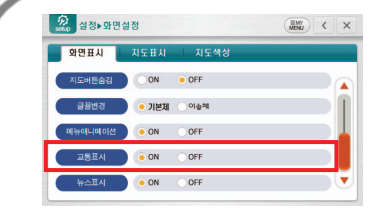

## ♣ 교통표시

- ► 도로 교통상황 표시 여부를 설정합니다.
- ► **구분** : 교통표시 / 교통해제

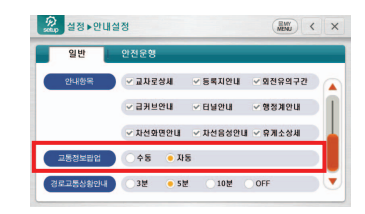

- ♣ 교통 정보 팝업 ► 운행 중 교통 정보 팝업의 자동 안내 여부를 설정합니다.
- ► 구분 : 수동 / 자동

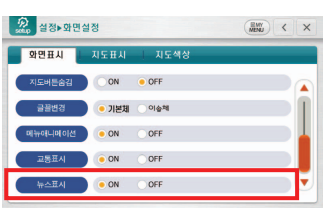

### ♣ 뉴스표시

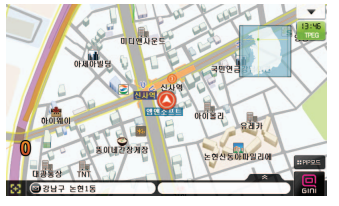

- 뉴스해제할 경우 티커 표시를 안함.
- ► 지도화면에 티커 표시 여부를 설정합니다.
- ► **구분** : 뉴스표시 / 뉴스해제

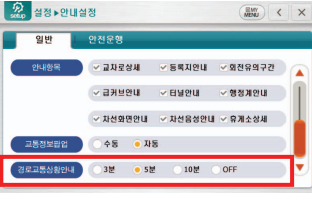

- ♣ 경로교통상황안내
- ► 전방 교통상황 음성안내의 시간 간격을 설정합니다.
- ► **구분** : 3분/ 5분/ 10분/ OFF

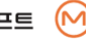

T

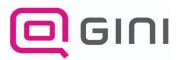

# 경로설정

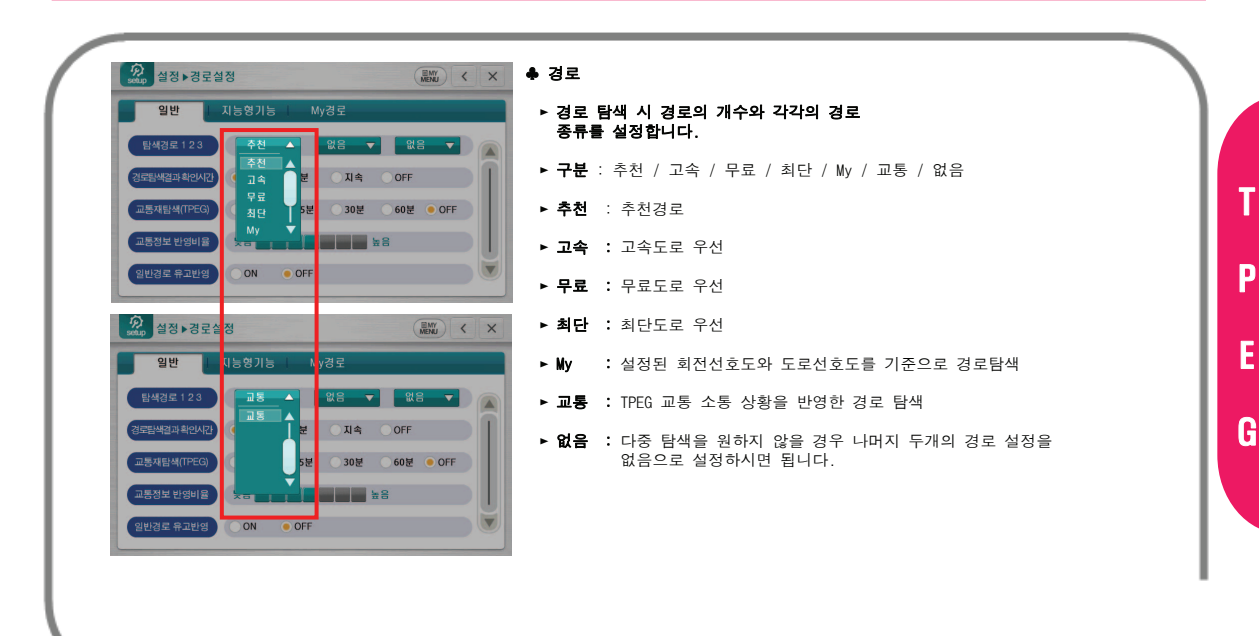

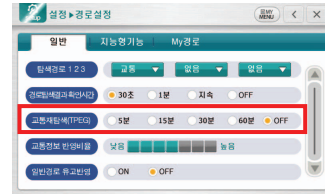

### ♣ 교통재탐색

- ► TPEG 교통 정보를 반영한 재탐색 주기를 설정합니다.
- ► **구분** : OFF / 5분 / 15분 / 30분 / 60분

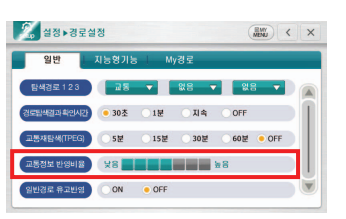

### ♣ 교통정보 반영비율

#### ► 경로 탐색 시 교통소통상황을 반영하는 비율입니다.

► 구분 : 1, 2, 3, 4, 5, 6, 7

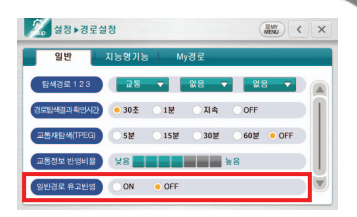

## ♣ 일반경로 유고반영

►경로탐색시 해당 경로에 유고가 존재할 경우 교통 이외의 다른 탐색도 유고가 발생한 위치를 회피하여 탐색한다.

► 구분 : On / OFF

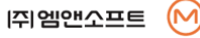

T

P

E

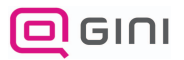

# 기타설정

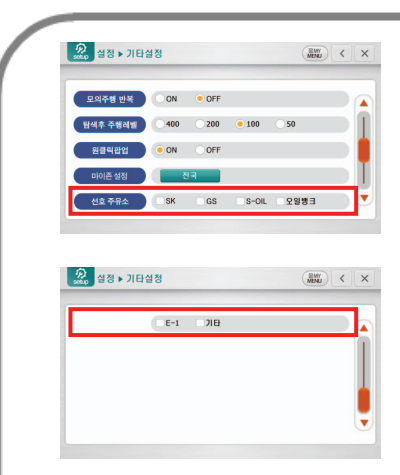

### ♣ 선호 주유소

#### ► 경로 주변 검색 중 최저가 주유소 검색 시 설정된 선호 주유소를 대상으로 검색합니다.

- ► 구분 : SK / GS / S-OIL / 오일뱅크 / E-1 / 기타
- ► **SK** : SK 주유소를 선호 주유소로 설정
- ► **GS** : GS 주유소를 선호 주유소로 설정
- ► **S-OIL** : S-OIL 주유소를 선호 주유소로 설정
- ► **오일뱅크 :** 오일뱅크 주유소를 선호 주유소로 설정
- ► **F-1** : E-1 주유소를 선호 주유소로 설정
- ► **기타** : 기타 브랜드의 주유소를 선호 주유소로 설정
- ► **체크안함** : 선호 주유소 없이 전체를 대상으로 함.

※ 선호 주유서 선택 시 중복 선택 가능.

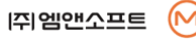

T

P

E

G

24

# 기타설정

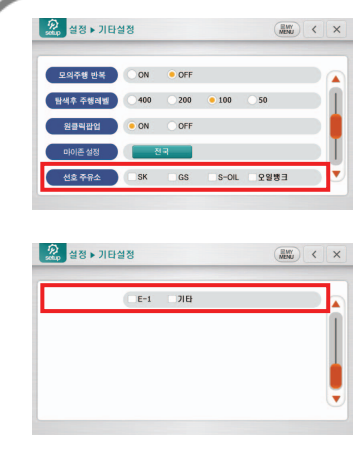

### ♣ 선호 주유소

#### ► 경로 주변 검색 중 최저가 주유소 검색 시 설정된 선호 주유소를 대상으로 검색합니다.

- ► 구분 : SK / GS / S-OIL / 오일뱅크 / E-1 / 기타
- ► **SK** : SK 주유소를 선호 주유소로 설정
- ► **GS** : GS 주유소를 선호 주유소로 설정
- ► **S-OIL** : S-OIL 주유소를 선호 주유소로 설정
- ► **오일뱅크 :** 오일뱅크 주유소를 선호 주유소로 설정
- ► **F-1** : E-1 주유소를 선호 주유소로 설정
- ► **기타** : 기타 브랜드의 주유소를 선호 주유소로 설정
- ► **체크안함** : 선호 주유소 없이 전체를 대상으로 함.

※ 선호 주유서 선택 시 중복 선택 가능.

[쥐엠앤소프트

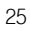

T

P

E